# **Dell SE2417HGX**

# Manual de usuário

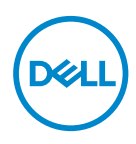

**Modelo do Monitor: SE2417HGX Modelo regulamentar: SE2417HGXc**

- **OBSERVAÇÃO: Uma OBSERVAÇÃO indica informações importantes que o ajudam a usar melhor seu computador.**
- **CUIDADO: Uma CUIDADO indica dano em potencial ao hardware ou perda de dados se as instruções não forem seguidas.**
- **AVISO: Um AVISO indica o risco de danos materiais, danos pessoais ou morte.**

**Copyright © 2019-2020 Dell Inc. ou suas subsidiárias. Todos os direitos reservados** EMC, Dell e outras marcas são marcas comerciais da Dell Inc. ou suas subsidiárias. Outros nomes podem ser marcas registradas de seus respectivos proprietários.

 $2020 - 11$ 

Rev. A01

# Índice

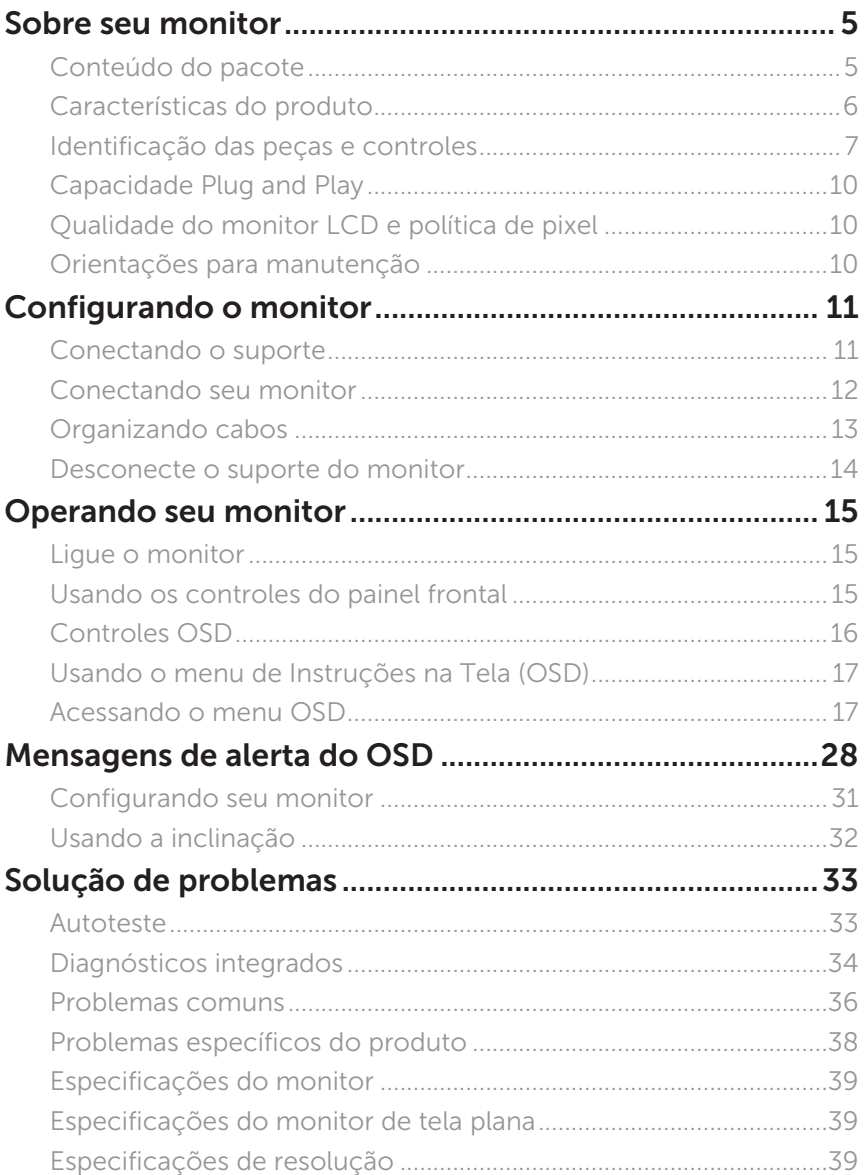

(dell

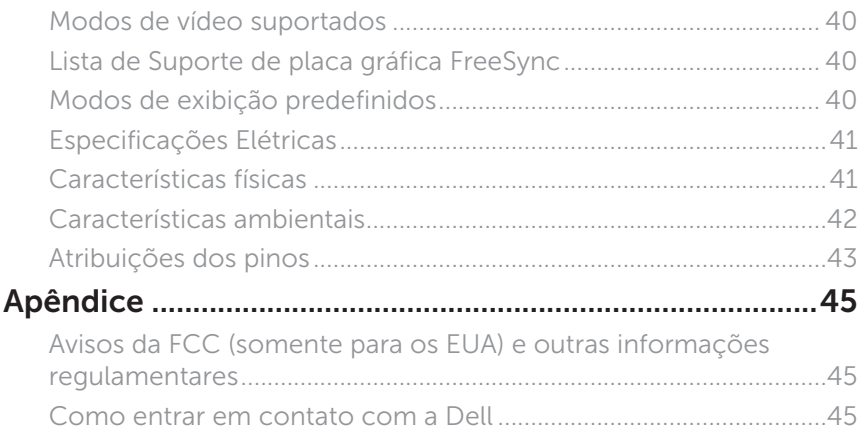

 $(1)$ 

# <span id="page-4-0"></span>**Sobre seu monitor**

### **Conteúdo do pacote**

O monitor vem com os componentes mostrados abaixo. Assegure-se de que você recebeu todos os componentes e [Como entrar em contato com a Dell](#page-44-1) se falta algo.

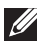

**OBSERVAÇÃO:** Alguns componentes podem ser opcionais e podem não ser fornecidos com o monitor. Alguns recursos ou mídias podem não estar disponíveis em alguns países.

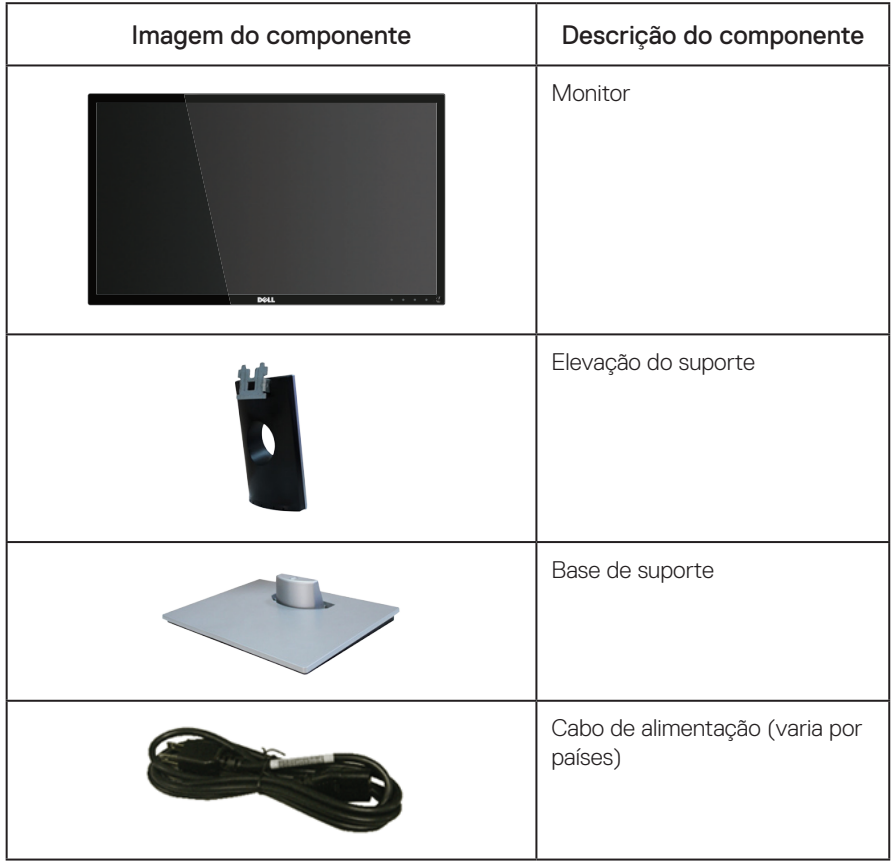

**D&L** 

<span id="page-5-0"></span>![](_page_5_Picture_174.jpeg)

# **Características do produto**

O monitor de tela plana Dell SE2417HGX tem uma matriz ativa, transistor de filme fino (TFT), tela de cristal líquido (LCD) e iluminação de LED. Os recursos do monitor incluem:

- ∞ 59,9 centímetros (23,6 polegadas) área visível (medido na diagonal). Resolução de 1920 x 1080, além de suporte de tela cheia para resoluções mais baixas.
- Capacidade Plug and Play se suportada pelo seu sistema.
- ∞ Conectividade VGA e dual HDMI.
- Tempo de resposta rápida do painel de 1 ms.
- Suporta a tecnologia AMD Radeon FreeSync<sup>™</sup>.
- ∞ Velocidade de atualização de até 75 Hz.
- ∞ Modos de jogo predefinidos incluem FPS (First-Person Shooter), RTS (Real-Time Strategy) e RPG (Role-Playing Game).
- ∞ Instruções na tela (OSD) para facilidade de configuração e otimização da tela.
- Slot de trava de segurança.
- ∞ Capacidade de mudar de aspecto amplo para razão de aspecto padrão, mantendo a qualidade da imagem.
- ∞ BFR/PVC-Reduzido (suas placas de circuito são feitas de laminados de BFR/sem PVC.).
- ∞ Alta taxa de contraste dinâmico (8.000.000:1).
- ∞ ≤0.3 W no Modo em Espera
- ∞ O medidor de energia mostra o nível de energia que está sendo consumido pelo monitor em tempo real.
- ∞ Vidro sem arsênico e livre de mercúrio apenas para o painel
- ∞ Otimize o conforto do olho com uma tela de cintilação com certificado TÜV.
- ∞ Os possíveis efeitos a longo prazo da emissão de luz azul do monitor podem causar danos aos olhos, incluindo fadiga ocular, tensão ocular digital, e outros. ComfortView recurso com certificado TÜV é projetado para reduzir a quantidade de luz azul emitida do visor para otimizar o conforto do olho.
- ∞ Em conformidade com RoHS.

DELL

<span id="page-6-0"></span>A AVISO: Se fornecido com um plugue de encaixe 3 pinos no cabo de força, ligue o cabo a uma tomada de 3 pinos ligada à terra (aterrada). Não desative o pino de aterramento do cabo de força, por exemplo, encaixando um adaptador de 2 pinos. O pino de aterramento é um recurso de segurança importante. Confirme o sistema de distribuição na instalação do edifício que deve fornecer o disjuntor classificado em 120/240V, 20A (máximo).

### **Identificação das peças e controles**

Vista frontal

![](_page_6_Picture_3.jpeg)

Controles do painel frontal

![](_page_6_Picture_83.jpeg)

OBSERVAÇÃO: Para monitores com painéis frontais brilhantes o usuário deve considerar a colocação do monitor uma vez que o painel frontal pode causar reflexos incômodos da luz ambiente e superfícies brilhantes.

#### Vista traseira

![](_page_7_Picture_1.jpeg)

![](_page_7_Picture_2.jpeg)

#### Vista traseira com suporte para monitor

#### Rótulo | Descrição | Uso 1 Botão de liberação do suporte Libera o suporte do monitor. 2 Slot de trava de segurança Protege monitor com trava de segurança (trava de segurança não incluído). 3 Código de barras de etiqueta do número de série Consulte a etiqueta se precisar entrar em contato com a Dell para obter suporte técnico. 4 Slot de gestão de cabo Para organizar os cabos colocando-os na fenda.

#### Vista traseira sem suporte para monitor

![](_page_7_Picture_6.jpeg)

### Vista inferior

![](_page_8_Picture_1.jpeg)

#### Vista inferior com suporte para monitor

![](_page_8_Picture_111.jpeg)

*OBSERVAÇÃO: Uso dos fones não é suportado para a saída de linha da porta de áudio.* 

# <span id="page-9-0"></span>**Capacidade Plug and Play**

Você pode instalar o monitor em qualquer sistema compatível Plug and Play. O monitor fornece automaticamente ao computador seus Dados de Identificação de Exibição Estendida (EDID) usando Canal de Dados de Exibição (DDC) para que o sistema possa se configurar e otimizar as configurações do monitor. A maioria das instalações de monitor é automática, você pode selecionar configurações diferentes, se desejar. Para obter mais informações sobre como alterar as configurações do monitor, consulte [Operando seu monitor.](#page-14-1)

### **Qualidade do monitor LCD e política de pixel**

Durante o processo de fabricação do Monitor LCD, não é incomum que um ou mais pixels fiquem fixos em um estado imutável, que são difíceis de ver e não afetam a qualidade de exibição ou capacidade de utilização. Para obter mais informações sobre a política de qualidade e de pixel do monitor Dell, consulte o site de suporte Dell em: [www.dell.com/support/monitors](http://www.dell.com/support/monitors).

### **Orientações para manutenção**

#### Limpeza do monitor

![](_page_9_Picture_6.jpeg)

A AVISO: Antes de limpar o monitor, desconecte o cabo de alimentação do monitor da tomada elétrica.

CUIDADO: Leia e siga as [Instruções de segurança](#page-44-2) antes de limpar o monitor.

Para melhores práticas, siga as instruções na lista abaixo ao desembalar, limpar ou manusear seu monitor:

- ∞ Para limpar a tela antiestática, umedeça levemente um pano limpo e macio com água. Se possível, use um tecido especial para limpeza de tela ou uma solução adequada para revestimento antiestático. Não use benzeno, tíner, amônia, limpadores abrasivos ou ar comprimido.
- Use um pano levemente umedecido, água morna para limpar o monitor. Evite usar detergente de qualquer tipo uma vez que alguns detergentes deixam uma película esbranquiçada sobre o monitor.
- Se você notar um pó branco ao desembalar o monitor, limpe-o com um pano.
- Manuseie o seu monitor com cuidado, iá que um monitor de cor escura podem arranhar e mostrar a marca branca mais do que um monitor de cor clara.
- Para ajudar a manter a melhor qualidade de imagem em seu monitor, use um protetor de tela mudando dinamicamente e desligue o monitor quando não estiver em uso.

![](_page_9_Figure_15.jpeg)

# <span id="page-10-0"></span>**Configurando o monitor**

### **Conectando o suporte**

![](_page_10_Picture_2.jpeg)

**OBSERVAÇÃO:** O suporte é destacável quando o monitor é despachado da fábrica.

OBSERVAÇÃO: Os passos a seguir são aplicáveis para conectar o suporte que acompanha o monitor. Para configurar qualquer outro suporte, consulte a documentação fornecida com ele.

Para acoplar o suporte do monitor:

- 1. Coloque o sobre um pano macio ou almofada.
- 2. Insira as duas guias na parte superior das fendas do suporte na parte de trás do monitor.
- 3. Pressione o suporte até que encaixe no lugar.

![](_page_10_Picture_9.jpeg)

DØJ

### <span id="page-11-0"></span>**Conectando seu monitor**

![](_page_11_Picture_1.jpeg)

 $\triangle$  AVISO: Antes de executar qualquer procedimento desta seção, siga as Instruções de [segurança](#page-44-2).

![](_page_11_Picture_3.jpeg)

OBSERVAÇÃO: Não conecte todos os cabos do computador ao mesmo tempo. É recomendado rotear os cabos pelo slot para organização de cabos antes de conectá-los ao monitor.

Para conectar o monitor para o computador:

- 1. Desligue o computador e desconecte o cabo de alimentação.
- 2. Conecte o cabo VGA/HDMI do monitor ao computador.

Conectando o cabo VGA (vendido separadamente)

![](_page_11_Picture_9.jpeg)

Conectando o cabo HDMI

![](_page_11_Picture_11.jpeg)

### <span id="page-12-0"></span>**Organizando cabos**

Utilize o slot para gerenciamento de cabos para organizar os cabos conectados ao seu monitor.

![](_page_12_Picture_2.jpeg)

### <span id="page-13-0"></span>**Desconecte o suporte do monitor**

OBSERVAÇÃO: Para evitar arranhões na tela LCD durante a remoção da base, certifique que o monitor é colocado em uma superfície limpa.

Para remover o suporte:

- 1. Coloque o sobre um pano macio ou almofada.
- 2. Use uma chave de fenda longa e fina para empurrar a trava de liberação.
- 3. Após a trava ser liberada, retire o suporte do monitor.

![](_page_13_Picture_6.jpeg)

![](_page_13_Picture_7.jpeg)

# <span id="page-14-1"></span><span id="page-14-0"></span>**Operando seu monitor**

### **Ligue o monitor**

Pressione o botão (b) para ligar o monitor.

![](_page_14_Picture_3.jpeg)

### **Usando os controles do painel frontal**

Use os botões de controle na frente do monitor para ajustar a imagem a ser exibida.

![](_page_14_Picture_6.jpeg)

A tabela a seguir descreve os botões do painel frontal:

![](_page_14_Picture_101.jpeg)

<span id="page-15-0"></span>![](_page_15_Picture_0.jpeg)

![](_page_15_Picture_1.jpeg)

Use o botão de liga/desliga para ligar o monitor ligado e desligado.

Branco sólido indica que o monitor está Ligado e totalmente funcional. A luz branca piscando indica o modo em Espera.

### **Controles OSD**

Use os botões na parte da frente do monitor para ajustar as configurações de imagem.

![](_page_15_Picture_6.jpeg)

![](_page_15_Picture_101.jpeg)

![](_page_15_Picture_8.jpeg)

### <span id="page-16-0"></span>**Usando o menu de Instruções na Tela (OSD)**

#### <span id="page-16-1"></span>**Acessando o menu OSD**

![](_page_16_Picture_2.jpeg)

**OBSERVAÇÃO:** Quaisquer mudanças que você faz são automaticamente salvas se você mover para outro menu, sai do menu OSD, ou espere o OSD menu OSD fechar.

1. Pressione o botão  $\bigcirc$  para visualizar o menu principal OSD.

#### Menu Principal

![](_page_16_Picture_131.jpeg)

- 2. Pressione os botões  $\bigotimes$  e  $\bigotimes$  para mover entre as opções de configuração. À medida que você move de um ícone para outro, a opção é realçada.
- 3. Pressione o botão  $\blacktriangleright$  uma vez para ativar a opção destacada.
- 4. Pressione os botões  $\bigcirc$  e  $\bigcirc$  para selecionar o parâmetro desejado.
- 5. Pressione o botão  $\blacktriangledown$  e então use os botões  $\blacktriangledown$  e  $\blacktriangledown$ , de acordo com os indicadores no menu para fazer as alterações.
- 6. Selecione o botão  $\bigcirc$  para retornar para o menu principal.

![](_page_17_Picture_89.jpeg)

 $O(EL)$ 

![](_page_18_Picture_0.jpeg)

**DEL** 

<span id="page-19-0"></span>![](_page_19_Picture_173.jpeg)

20 | Operando seu monitor

 $(\mathsf{D}\mathsf{EIL})$ 

![](_page_20_Picture_144.jpeg)

(dell

![](_page_21_Picture_97.jpeg)

![](_page_21_Figure_1.jpeg)

![](_page_22_Picture_127.jpeg)

(dell

![](_page_23_Picture_150.jpeg)

 $(\mathsf{D}\mathsf{ELL})$ 

![](_page_24_Picture_134.jpeg)

 $(\nabla)$ 

![](_page_25_Picture_0.jpeg)

(dell

![](_page_26_Picture_143.jpeg)

**OBSERVAÇÃO:** Seu monitor possui um recurso interno para calibrar automaticamente o brilho para compensar o desgaste do LED.

DELL

# <span id="page-27-0"></span>**Mensagens de alerta do OSD**

Quando a função Contraste Dinâmico está ativada (em esses modos predefinidos: Jogo ou Filme), o ajuste de brilho manual é desativado.

![](_page_27_Picture_107.jpeg)

Quando o monitor não suporta um modo de resolução de tela particular, a seguinte mensagem é exibida:

![](_page_27_Picture_108.jpeg)

Isto significa que o monitor não pode sincronizar com o sinal que está recebendo do computador. Consulte [Especificações do monitor](#page-38-1) para obter as faixas de frequência Horizontal e Vertical endereçáveis por este monitor. O modo recomendado é de 1920 X 1080.

Antes da função DDC/CI ser desativada, a seguinte mensagem é exibida:

![](_page_27_Picture_109.jpeg)

Quando o monitor entra no Modo em Espera, a seguinte mensagem é exibida:

![](_page_28_Picture_1.jpeg)

Se você pressionar qualquer botão que não o botão de energia, as seguintes mensagens aparecerão dependendo da entrada selecionada:

![](_page_28_Picture_3.jpeg)

Se o cabo VGA ou HDMI não estiver conectado, uma caixa de diálogo flutuante como exibida abaixo aparece. O monitor entrará no Modo Em Espera depois de 5 minutos que for deixado neste estado.

![](_page_28_Picture_102.jpeg)

DØJ

![](_page_29_Picture_0.jpeg)

Consulte [Solução de problemas](#page-32-1) para obter mais informações.

#### Função Brilho

∞ A caixa de mensagem de alerta de energia abaixo deve ser aplicada para as funções de Brilho pela primeira vez.

![](_page_29_Picture_99.jpeg)

- ∞ A mensagem só aparecerá 1 vez e não aparecerá novamente se o usuário escolher "Sim". Quando o usuário seleciona qualquer opção de energia, ela não aparecerá novamente.
- ∞ Se o usuário escolher "Não" e da próxima vez que tentar aumentar o brilho além do padrão, esta mensagem aparecerá novamente.
- ∞ Quando o usuário escolhe "Não", o valor será definido ao último valor salvo.
- ∞ A mensagem de alerta de energia só aparecerá novamente quando os usuários fizerem uma restauração das config. de fábrica.

### <span id="page-30-0"></span>**Configurando seu monitor**

#### Configurando a resolução máxima

Para definir a resolução máxima do monitor:

- 1. Para Windows 8 e Windows 8.1, selecione o quadro Desktop para mudar para o ambiente de trabalho clássico.
- 2. Clique com botão direito do mouse na área de trabalho e clique em Screen Resolution (Resolução de Tela).
- 3. Clique na lista suspensa da Resolução de tela e selecione 1920 x 1080.
- 4. Clique em OK.

Se você não vê 1920 x 1080 como uma opção, você pode precisar atualizar o driver de gráficos. Dependendo do seu computador, complete um dos seguintes procedimentos:

Se você tem um computador de mesa ou computador portátil Dell:

● Acesse [www.dell.com/support](http://www.dell.com/support), digite a etiqueta de serviço e baixar o driver mais recente para sua placa gráfica.

Se você estiver usando um computador não Dell (portátil ou de mesa):

- Vá para o site de suporte do seu computador e baixe os últimos drivers gráficos.
- Vá para o seu website placa de vídeo e baixe os últimos drivers gráficos.

### <span id="page-31-0"></span>**Usando a inclinação**

O suporte fornecido com o seu monitor suporta inclinação até 5 graus para frente e 21 graus para trás.

![](_page_31_Picture_2.jpeg)

![](_page_31_Picture_3.jpeg)

# <span id="page-32-1"></span><span id="page-32-0"></span>**Solução de problemas**

AVISO: Antes de iniciar qualquer procedimento desta seção, siga as [Instruções de](#page-44-2)  [segurança](#page-44-2).

### **Autoteste**

Seu monitor inclui uma função de autoteste que permite verificar se o monitor está funcionando corretamente. Se o monitor e o computador estão conectados corretamente, mas a tela permanece escura, execute o autoteste do monitor, executando as seguintes etapas:

- 1. Desligue o computador e o monitor.
- 2. Desconecte todos os cabos de vídeo do seu monitor. Desta forma, o computador não tem que estar envolvido.
- 3. Ligue o monitor.

Se o monitor estiver funcionando corretamente, ele detecta que não há nenhum sinal e uma das seguintes mensagens aparece. Enquanto em modo autoteste, o LED permanece branco.

![](_page_32_Picture_102.jpeg)

<span id="page-33-0"></span>![](_page_33_Picture_0.jpeg)

![](_page_33_Picture_1.jpeg)

OBSERVAÇÃO: Esta caixa também aparece durante o funcionamento normal, se o cabo do monitor fica desligado ou danificado.

4. Desligue o monitor, desconecte e reconecte o cabo de vídeo, em seguida, ligue o computador e o monitor.

Se o monitor permanece escuro depois que você reconectar os cabos, verifique o seu controlador de vídeo e o computador.

### **Diagnósticos integrados**

O monitor tem uma ferramenta embutida de diagnóstico que ajuda a determinar se a anormalidade da tela que está ocorrendo é um problema inerente do seu monitor, ou do seu computador e placa de vídeo.

![](_page_33_Picture_7.jpeg)

 $\mathscr{O}$  OBSERVAÇÃO: Você pode executar o diagnóstico integrado apenas quando o cabo de vídeo está desconectado e o monitor está *no modo autoteste*.

![](_page_33_Picture_9.jpeg)

Para executar o diagnóstico integrado:

- 1. Certifique-se de que a tela está limpa (sem partículas de pó sobre a superfície da tela).
- 2. Desligue o cabo de vídeo(s) da parte de trás do computador ou monitor. O monitor entra em modo de autoteste.
- 3. Pressione e mantenha pressionado o botão 1 por 5 segundos. Uma tela cinza aparece.
- 4. Verifique cuidadosamente a tela para anormalidades.
- 5. Pressione o Botão 1 na parte inferior do monitor novamente. A cor da tela muda para vermelho.

![](_page_33_Picture_16.jpeg)

- 6. Inspecione a tela para qualquer anormalidade.
- 7. Repita os passos 5 e 6 para inspecionar a exibição nas telas verde, azul, preto, branco e telas de texto.

O teste está completo quando a tela de texto aparece. Para sair, pressione o Botão 1 novamente.

Se você não detectar nenhuma anormalidade na tela ao usar a ferramenta integrada de diagnóstico, o monitor está funcionando corretamente. Verifique a placa de vídeo e o computador.

DØL

### <span id="page-35-0"></span>**Problemas comuns**

A tabela a seguir contém informações gerais sobre problemas comuns do monitor que você pode encontrar e as possíveis soluções.

![](_page_35_Picture_219.jpeg)

![](_page_36_Picture_266.jpeg)

 $(\overline{DCLL})$ 

![](_page_37_Picture_130.jpeg)

# <span id="page-37-0"></span>**Problemas específicos do produto**

![](_page_37_Picture_2.jpeg)

 $\int$ DELL

# <span id="page-38-1"></span><span id="page-38-0"></span>**Especificações do monitor**

### **Especificações do monitor de tela plana**

![](_page_38_Picture_161.jpeg)

### **Especificações de resolução**

![](_page_38_Picture_162.jpeg)

Solução de problemas | 39

DELL

<span id="page-39-0"></span>![](_page_39_Picture_236.jpeg)

### **Modos de vídeo suportados**

![](_page_39_Picture_237.jpeg)

### **Lista de Suporte de placa gráfica FreeSync**

Para obter informações sobre placas gráficas que são compatíveis com a tecnologia Radeon FreeSync, consulte <www.amd.com>

### **Modos de exibição predefinidos**

![](_page_39_Picture_238.jpeg)

### <span id="page-40-0"></span>**Especificações Elétricas**

![](_page_40_Picture_163.jpeg)

1 Conforme definido na EU 2019/2021 e na EU 2019/2013.

2 Configuração máx. de brilho e contraste.

3 Pon: Consumo de energia de Modo Ligado medido com referência ao método do teste Energy Star

TEC: Consumo de energia total em kWh medido com referência ao método do teste Energy **Star** 

Este documento é apenas informativo e reflete o desempenho em laboratório. Seu produto pode funcionar de modo diferente, dependendo do software, componentes e periféricos que você encomendou e não terá nenhuma obrigação de atualizar essas informações. Assim, o cliente não deve confiar nesta informação na tomada de decisões sobre as tolerâncias elétrica ou de outra forma. Nenhuma garantia quanto à precisão ou integridade é expressa ou está implícita.

### **Características físicas**

![](_page_40_Picture_164.jpeg)

<span id="page-41-0"></span>![](_page_41_Picture_162.jpeg)

# **Características ambientais**

![](_page_41_Picture_163.jpeg)

 $(\overline{DCL}$ 

## <span id="page-42-0"></span>**Atribuições dos pinos**

Conector VGA

![](_page_42_Picture_2.jpeg)

![](_page_42_Picture_103.jpeg)

DELL

### Conector HDMI

![](_page_43_Picture_1.jpeg)

![](_page_43_Picture_116.jpeg)

(dell

# <span id="page-44-0"></span>**Apêndice**

<span id="page-44-2"></span>AVISO: Instruções de segurança

![](_page_44_Picture_2.jpeg)

A AVISO: O uso de controles, ajustes ou procedimentos diferentes daqueles especificados nesta documentação pode resultar em exposição a riscos de choque elétricos e/ou mecânicos.

Para obter informações sobre instruções de segurança, consulte o *Guia de informações do produto*.

### **Avisos da FCC (somente para os EUA) e outras informações regulamentares**

Para avisos da FCC e outras informações regulamentares, veja o website regulamentar em [www.dell.com/regulatory\\_compliance.](http://www.dell.com/regulatory_compliance)

### <span id="page-44-1"></span>**Como entrar em contato com a Dell**

Para clientes nos Estados Unidos, disque 800-WWW-DELL (800-999-3355).

Para entrar em contato com a Dell para assuntos de vendas, suporte técnico, ou serviço ao cliente:

- 1. Vá para [www.dell.com/](http://www.dell.com/support/monitors)contactdell.
- 2. Verifique o país ou a região no menu suspenso Escolha um país/região na parte inferior da página.
- 3. Selecione o link de serviço ou suporte apropriado com base na sua condição ou escolha o método de entrar em contato com a Dell que seja conveniente para você. A Dell oferece várias opções de suporte e serviços on-line e por telefone. A disponibilidade varia de acordo com o país e o produto, e alguns serviços podem não estar disponíveis em todas as áreas.

![](_page_44_Picture_13.jpeg)

**OBSERVAÇÃO:** Se você não tem uma conexão de Internet ativa, pode encontrar as informações de contato na nota fiscal de compra, fatura na embalagem, nota, ou catálogo de produtos da Dell.

### Banco de dados do produto UE para a folha de informações do produto e etiqueta de energia

SE2417HGX : https://eprel.ec.europa.eu/qr/344955

DØ